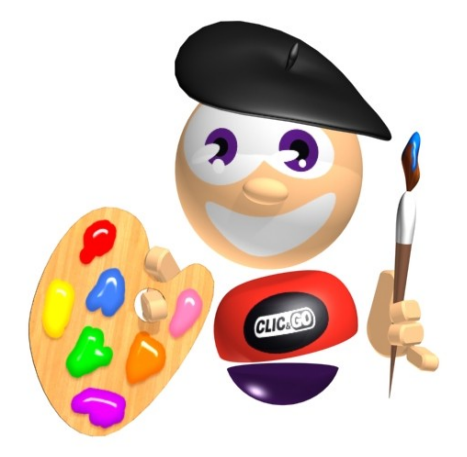

# **Clic & Go – Créer 88 000 Cliparts**

## **AVERTISSEMENT SUR L'EPILEPSIE**

A lire avant toute utilisation d'un jeu sur CD-ROM par vous-même ou par votre enfant.

Certaines personnes sont susceptibles de faire des crises d'épilepsie ou d'avoir des pertes de conscience à la vue de certains types de lumières clignotantes ou d'éléments fréquents dans notre environnement quotidien.

Ces personnes s'exposent à des crises lorsqu'elles regardent certaines images télévisées ou lorsqu'elles jouent à certains jeux sur CD-ROM.

Ces phénomènes peuvent apparaître alors même que le sujet n'a pas d'antécédent médical ou n'a jamais été confronté à une crise d'épilepsie.

Si vous-même ou un membre de votre famille avez déjà présenté des symptômes liés à l'épilepsie (crise ou perte de conscience) en présence de stimulations lumineuses, veuillez consulter votre médecin avant toute utilisation.

Nous conseillons aux parents d'être attentifs à leurs enfants lorsqu'ils jouent aux jeux vidéo. Si vous-même ou votre enfant présentez un des symptômes suivants : vertige, trouble de la vision, contraction des yeux ou des muscles, perte de conscience, trouble de l'orientation, mouvement involontaire ou convulsion, veuillez cesser immédiatement de jouer et consultez votre médecin.

## **PRÉCAUTIONS À PRENDRE DANS TOUS LES CAS POUR L'UTILISATION D'UN JEU SUR CD-ROM**

Ne vous tenez pas trop près de l'écran. Jouez à bonne distance de l'écran et aussi loin que le permet le cordon de raccordement.

Utilisez de préférence les jeux vidéo sur un écran de petite taille. Evitez de jouer si vous êtes fatigué ou si vous manquez de sommeil. Assurez vous que vous jouez dans une pièce bien éclairée. En cours d'utilisation, faites des pauses de dix à quinze minutes toutes les heures.

#### **LICENCE D'UTILISATION**

En utilisant ce CD-ROM, vous acceptez la licence dont les termes suivent. Si vous n'acceptez pas les termes de cette licence, veuillez retourner le produit dans son emballage d'origine au détaillant qui vous l'a vendu.

Ces dispositions applicables à la licence et à la garantie constituent un contrat légal (''Contrat de licence'') entre vous (personne physique ou personne morale) et ANUMAN Interactive concernant le produit ainsi que tout support, logiciel et documentation en ligne ou imprimée qui l'accompagnent.

La licence porte sur tous les fichiers enregistrés sur le CD-ROM ainsi que sur la présente documentation. L'ensemble ainsi défini sera appelé par la suite " le produit ".

- 1. La reproduction par quelque moyen que ce soit de tout ou partie du produit est interdite (loi du 11 mars 1957, article 40, 1<sup>er</sup> alinéa). Toute reproduction illicite constituerait une contrefaçon sanctionnée par les articles 425 et suivants du Code Pénal.
- 2. Le produit ne doit être utilisé que sur un seul ordinateur dans le cadre d'un usage privé.
- 3. Il est interdit de vendre (et même de donner) la licence d'utilisation de ce produit à quiconque.
- 4. ANUMAN Interactive est seul propriétaire des droits du produit et il est interdit de céder ceux-ci à quiconque.
- 5. Il est interdit de louer, prêter (même à titre gratuit) ou distribuer ce produit.
- 6. Il est interdit de transférer le produit d'un ordinateur à un autre ou de l'utiliser sur un réseau télématique sauf autorisation explicite de l'éditeur.
- 7. Il est interdit d'utiliser commercialement les éléments composant le produit ainsi que les éventuels documents produits par l'acheteur à l'aide de ces éléments.
- 8. Le produit est fourni " en l'état ". ANUMAN Interactive garantit à l'acheteur que le support de ce produit est exempt de défaut connu pour une période de quatre-vingtdix (90) jours à compter de la date d'achat. La garantie exclut tout dysfonctionnement résultant d'une mauvaise utilisation du produit. En aucun cas, la responsabilité de l'éditeur ne pourra être engagée au-delà du prix d'achat du produit.
- 9. Les informations contenues dans ce produit sont données à titre indicatif et ne sauraient engager la responsabilité de ANUMAN Interactive qui ne pourra être tenu pour responsable de toute omission, erreur ou lacune qui aurait pu se glisser dans le produit ainsi que des conséquences, quelles qu'elles soient, qui résulteraient de l'utilisation des informations fournies.
- 10. Les fichiers enregistrés sur le CD-ROM et le titre du produit sont la propriété de ANUMAN Interactive. Ce produit est protégé par les lois françaises et par la législation internationale sur les droits de propriété.
- 11. L'acheteur peut bénéficier du support technique dès lors qu'il a fait parvenir à ANUMAN Interactive sa carte d'enregistrement dûment complétée. Le support technique du produit est assuré gratuitement par ANUMAN Interactive, que vous pouvez contacter par télécopie ou par téléphone aux heures de bureau.

## **SOMMAIRE**

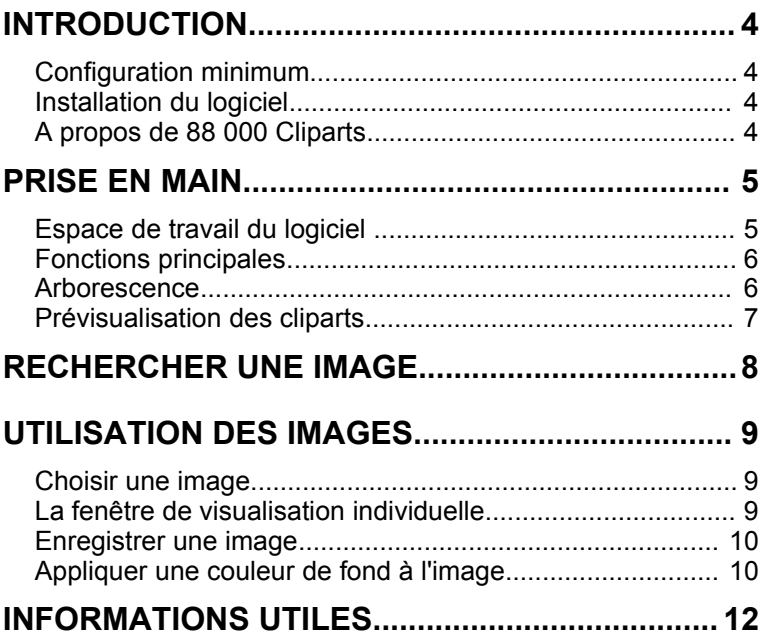

## **INTRODUCTION**

## **Configuration minimum**

- A partir de Pentium 400
- Windows 98/Millenium/XP
- 128 Mo de RAM
- Imprimante (optionnel)
- Lecteur de DVD-ROM

## **Installation du logiciel**

Placez le DVD-ROM original de *88 000 Cliparts* dans le lecteur. Attendez quelques instants que le programme démarre.

Si le démarrage automatique n'a pas lieu :

- 1. Cliquez sur **Démarrer** (le bouton en bas à gauche de votre bureau Windows).
- 2. Cliquez sur **Exécuter**.
- 3. Saisissez la commande **D:Clic** et cliquez sur **OK.** Si cela ne fonctionne pas, remplacez **D** par la lettre associée à votre lecteur de DVD-ROM.

Vous voici devant l'écran d'accueil de *88 000 Cliparts*.

N'hésitez pas à consulter les différentes rubriques de cet écran. Cliquez sur **Lancement** pour accéder aux multiples fonctions du logiciel.

## **A propos de** *88 000 Cliparts*

*88 000 Cliparts* est un logiciel qui vous permettra de rendre chacun de vos documents plus originaux en les personnalisant à l'aide d'images vectorielles.

Vous disposez de plus de 100 catégories différentes dans lesquelles vous pourrez piocher pour égayer vos documents informatiques ou vos sites Internet.

Grâce à *88 000 Cliparts* vous allez pouvoir mettre en valeur tous vos documents personnels et professionnels !

## **PRISE EN MAIN**

## **Espace de travail du logiciel**

Lorsque vous lancez *88 000 Cliparts*, vous accédez à l'écran principal :

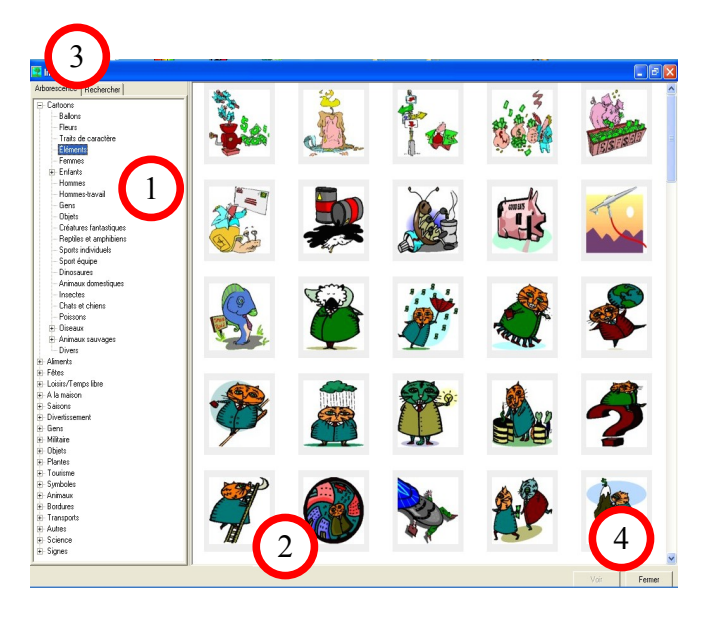

- 1- Arborescence / liste des catégories de cliparts
- 2- Vignettes de prévisualisation des cliparts
- 3- Accès aux onglets **Arborescence** et **Rechercher**
- 4- Fonctions **Voir** et **Fermer**

## **Fonctions principales**

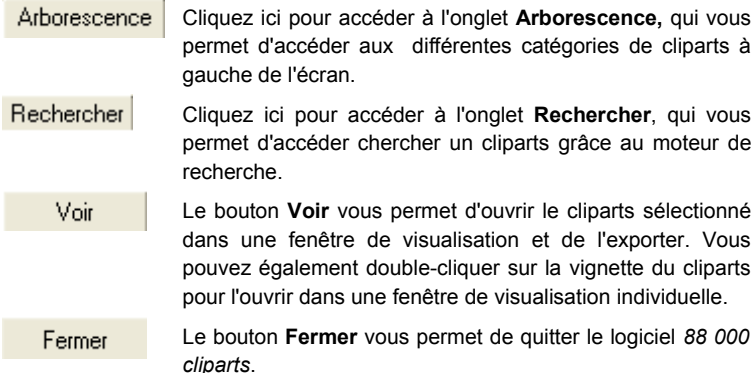

## **Arborescence**

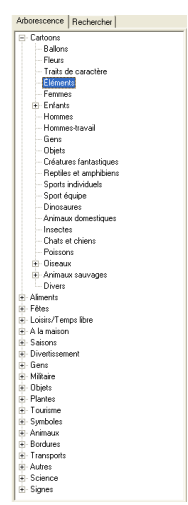

L'arborescence des cliparts se trouve dans la partie gauche de votre écran. Ce menu vous permet d'accéder à toutes les catégories de cliparts disponibles.

Cliquez sur le thème de votre choix pour afficher les cliparts composant ce thème dans le visualiseur.

## **Prévisualisation des cliparts**

Dans l'écran principa sont affichés les vignettes de prévisualisation de tous les cliparts.

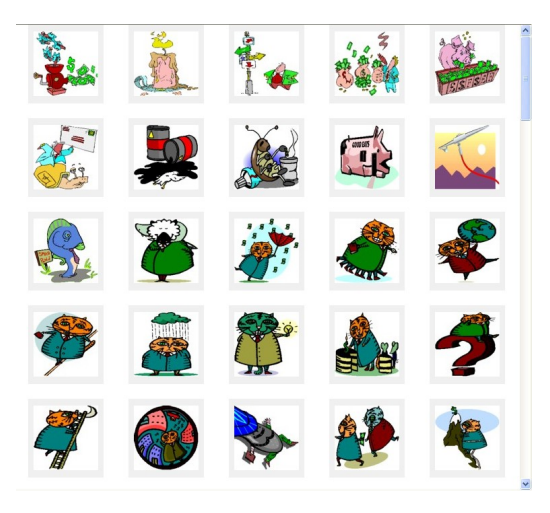

Faites défiler les vignettes grâce à l'ascenseur à droite de l'écran. Pour sélectionner un clipart, cliquez sur la vignette correspondante. Cliquez ensuite sur **Voir** ou double-cliquez directement sur la vignette pour ouvrir la fenêtre de visualisation individuelle.

## **RECHERCHER UNE IMAGE**

Pour trouver le clipart de votre choix, vous pouvez utiliser les catégories définies dans l'arborescence générale (onglet **Arborescence**).

Vous pouvez également utiliser le moteur de recherche grâce à l'onglet **Rechercher** en haut à gauche de votre écran.

Pour chercher une image, tapez la première lettre du mot recherché, puis recherchez votre mot-clé. La liste déroulante propose une longue liste de thèmes et de synonymes. Les images liées au mot sélectionné dans la liste s'affichent directement dans le visualiseur.

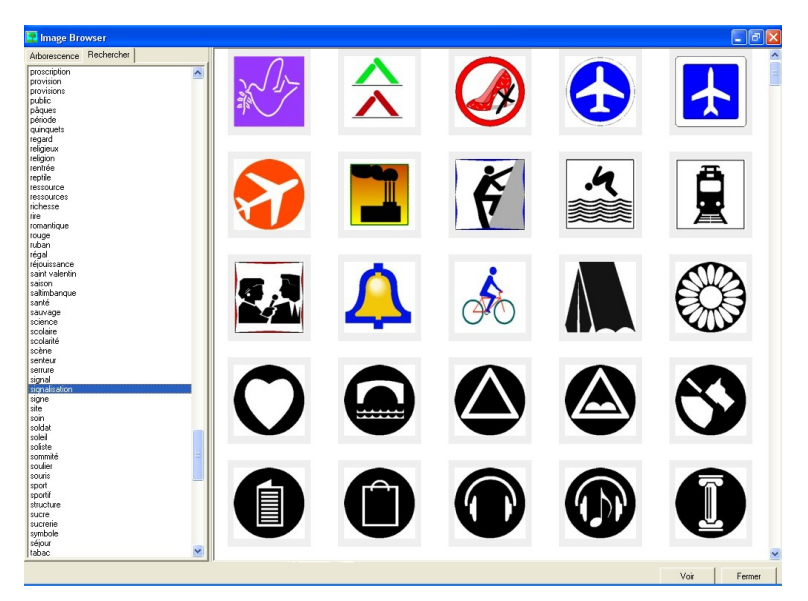

## **UTILISATION DES IMAGES**

## **Choisir une image**

Sélectionnez l'image de votre choix en cliquant dessus avec le bouton gauche de votre souris puis sur le bouton **Voir**, ou double-cliquez sur l'image pour l'ouvrir dans la fenêtre de visualisation individuelle.

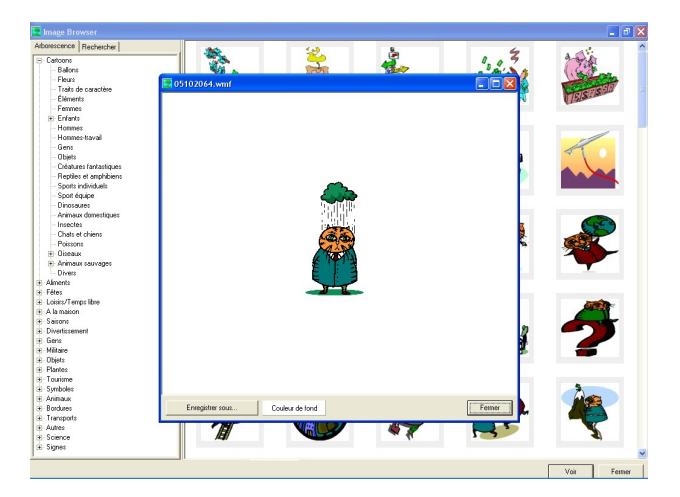

## **La fenêtre de visualisation individuelle**

Le cliparts sélectionné s'ouvre dans une fenêtre de visualisation qui propose plusieurs options :

- **Enregistrer sous** : pour exporter et enregistrer votre clipart dans un format d'image courant sur votre ordinateur et en disposer pour vos futures créations.
- **C ouleur de fond :** pour appliquer une couleur de fond à ce clipart.

**Fermer** : pour fermer cette fenêtre de visualisation et retourner au visualiseur général.

## **Enregistrer une image**

Lorsque que vous cliquez sur **Enregistrer sous** dans la fenêtre de visualisation du cliparts sélectionné, la fenêtre suivante apparaît.

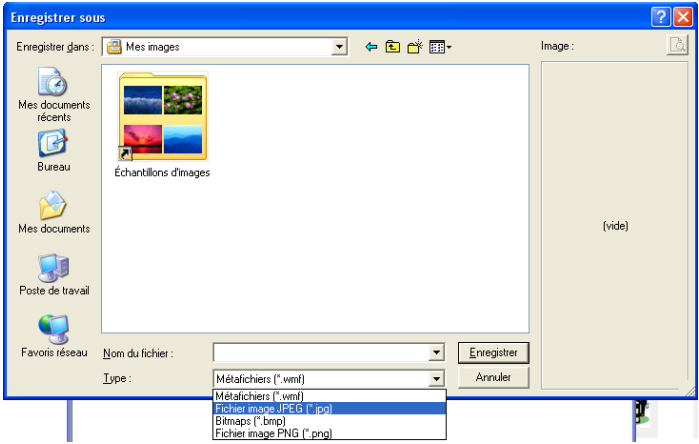

A partir de cet écran, vous pouvez naviguer dans votre ordinateur pour choisir l'endroit où vous souhaitez enregistrer vos cliparts.

Une fois l'emplacement défini, vous pouvez alors nommer vos cliparts dans le cadre **Nom du fichier** et surtout choisir le format d'enregistrement : WMF ; JPG ; BMP ou PNG. Ouvrez le menu déroulant correspondant au **Type de fichier** et cliquez sur le format retenu.

## **Appliquer une couleur de fond à l'image**

Vous pouvez choisir la couleur de fond de l'image grâce à la fonction **Couleur de fond** accessible sur la fenêtre de visualisation de l'image sélectionnée.

## 88 000 cliparts and the Manuel d'utilisation

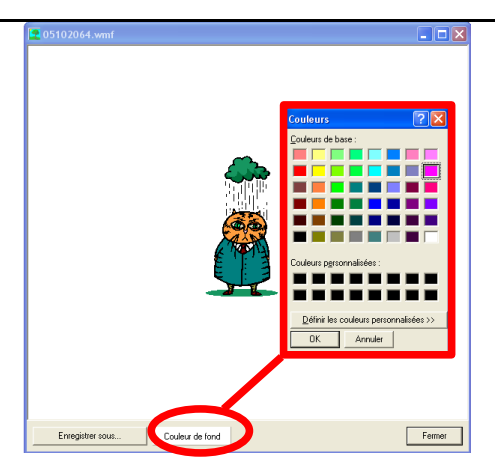

Cliquez sur **Couleur de fond** puis choisissez celle qui convient. Cliquez ensuite sur **Enregistrer sous** pour sauvegarder l'image en état sur votre ordinateur dans le format de votre choix.

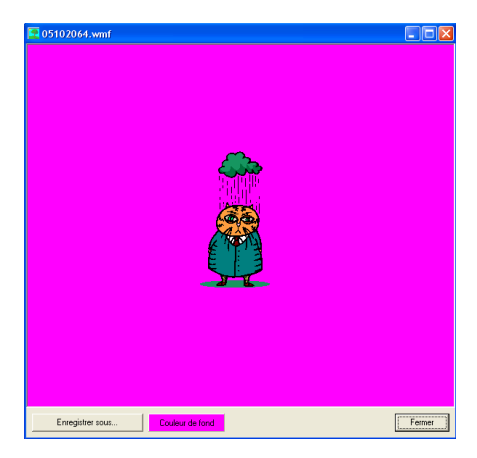

*Et voilà, vous pouvez maintenant illustrer tous vos documents de façon originale et unique !*

## **INFORMATIONS UTILES**

### **Service technique**

Si vous avez une difficulté avec un de nos logiciels ou si vous avez besoin d'une aide technique, contactez-nous :

Tél. : 0825.15.00.30 (0,15 euro/min TTC - 0,98 F/min TTC quelle que soit l'origine de l'appel, France métropolitaine).

Du lundi au vendredi de 10h à 19h et le samedi de 10h à 18h.

#### **Service consommateurs**

Si vous avez besoin de renseignements sur nos produits, notre entreprise, ou si vous voulez nous transmettre vos opinions et remarques, contactez-nous :

### **Par courrier :**

### **ANUMAN Interactive – Clic & Go**

Service consommateurs

28, rue Ligner

75020 PARIS

**Par Internet : 7j/7j**

[info@anuman-interactive.com](mailto:Info.consommateurs@clic-go.com)

**ANUMAN Interactive** [www.anuman-interactive.com](http://www.clic-go.com/)